## **공모 신청 방법 안내**

#### **1. 공모신청서 및 첨부서류 제출 : 국가문화예술지원시스템 www.ncas.or.kr**

- 울산문화재단 예술지원사업의 사업공고, 공모신청 등의 행정절차는 **국가문화예술지원시스템** 을 통해 이뤄집니다.
- 국가문화예술지원시스템(NCAS)은 한국문화예술위원회가 구축/관리/운영하고, 한국문화예 술위원회 업무협약(MOU) 체결에 의해 17개 광역자치단체 및 문화재단 등 보조금 주관기관 이 사용하는 시스템입니다.
- 국가문화예술지원시스템(NCAS)은 회원가입은 단체/개인으로 나누어 집니다. 예술단체의 경우 '사업자등록증', '법인등록증(법인등기부등본)', '고유번호증' 중 최소 1종에 대한 서류 가 반드시 필요합니다.
- 공모신청서 신청접수기간 중에는 사이트에서 언제든지 신청서를 작성/수정 하실 수 있으나, '최종제출하기' 버튼을 누른 뒤에는 수정이 불가합니다.
- 신청하신 사업신청서는 언제든지 국가문화예술지원시스템에 로그인하여 조회 또는 출력할 수 있으며, 향후 심의 결과도 사이트에서 확인할 수 있습니다.

## **공모 신청 안내 방법**

### **2. 인터넷 신청 절차**

- 1. 국가문화예술지원시스템 접속
- 2. 회원가입
- 3. 사업주관기관 <울산문화재단> 선택 후 로그인
- 4. <현재 신청 가능한 지원사업>에서 신청하고자 하는 사업의 신청분야 선택
- 5. 신청서 작성 및 필수 제출 첨부서류 첨부
- 6. <최종제출> 버튼 클릭하여 최종 제출
- 7. <나의 지원사업 진행 현황>에서 본인의 공모신청 상태 확인 가능

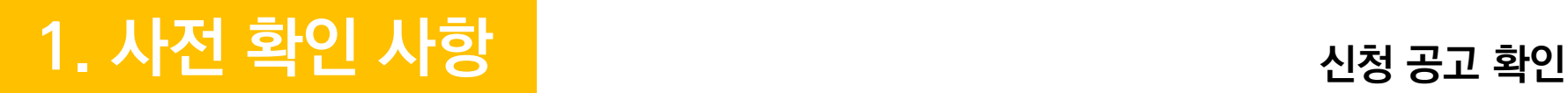

◆ 울산문화재단 홈페이지 [공모/입찰]에서 공고 확인

◆ 국가문화예술지원시스템(www.ncas.or.kr) 접속 후 공모신청 절차진행

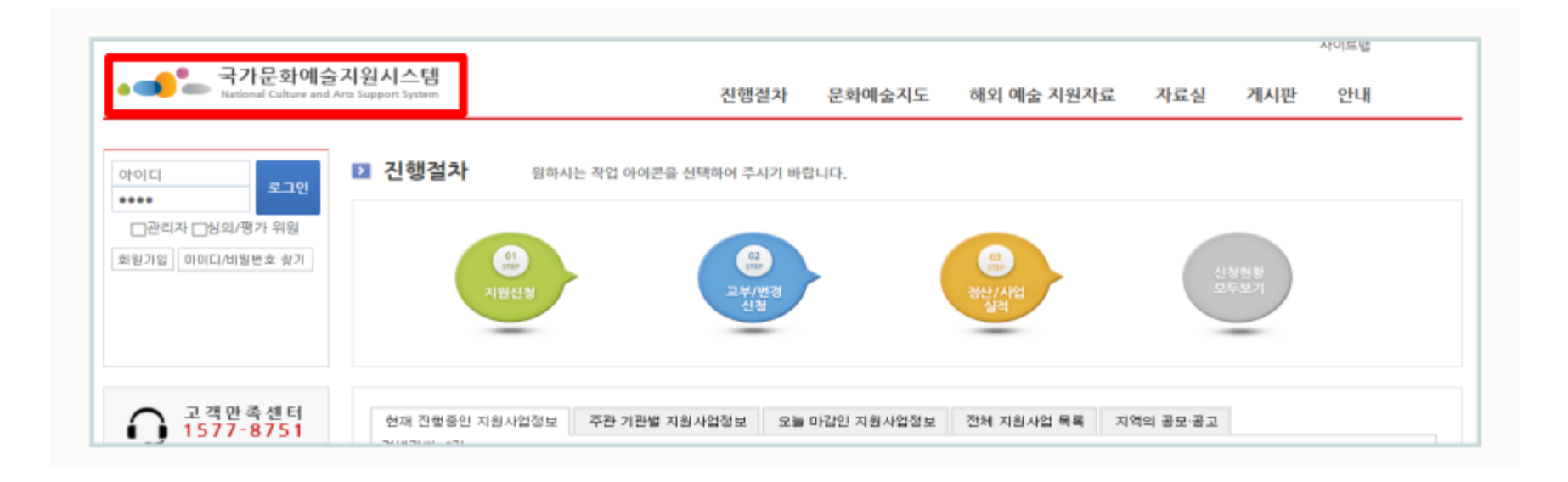

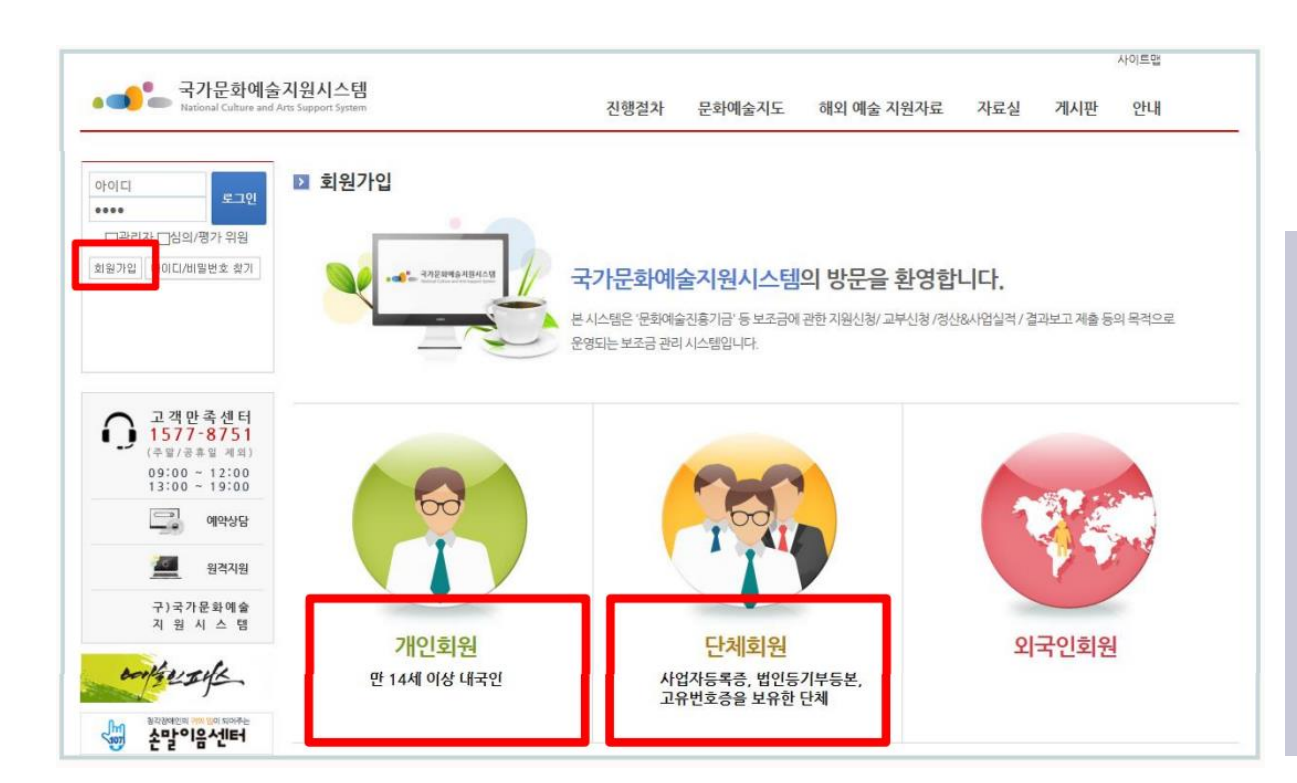

☆ 단체회원의 경우, 대표자가 개인회원으로 먼저 가입되어 있어야 함

- 단체회원 : 단체회원 [가입하기] 클릭
- 개인회원 : 개인회원 [가입하기] 클릭

#### [회원가입] 클릭

- ◆ 국가문화예술지원시스템(www.ncas.or.kr)
- ◆ 공모신청서 작성 전 회원가입/로그인 필수

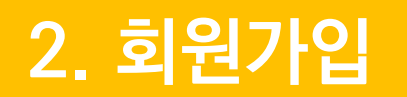

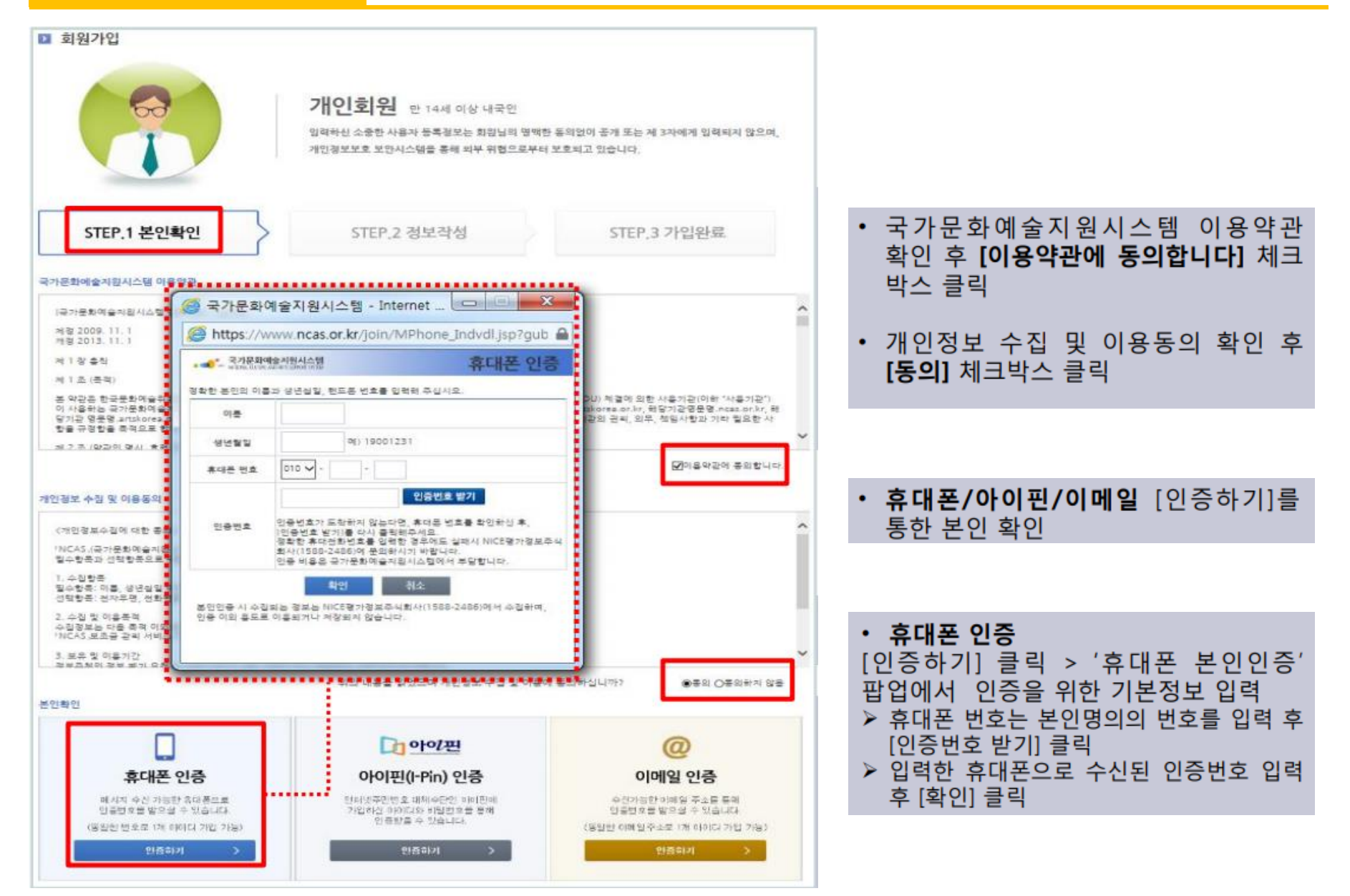

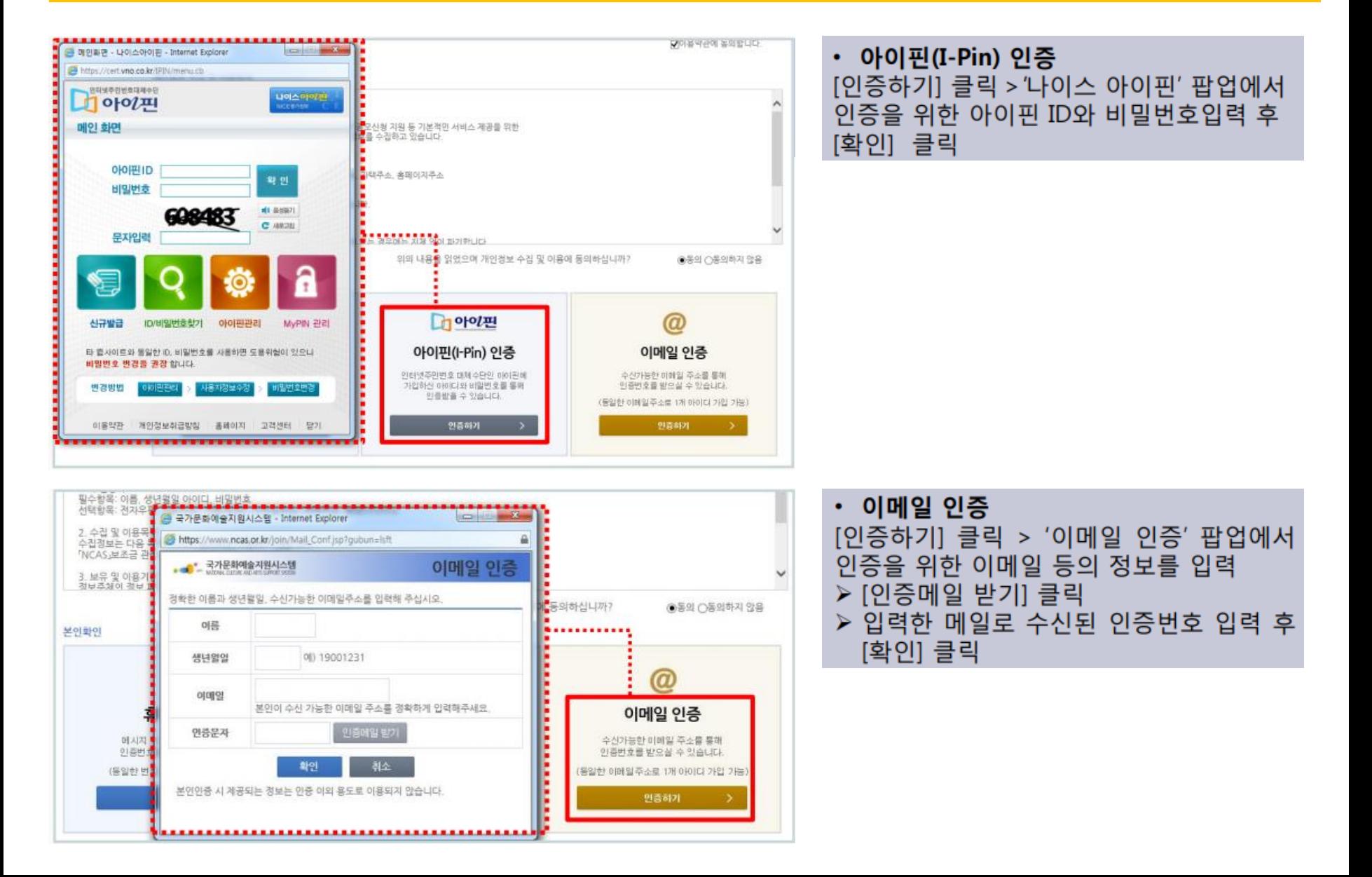

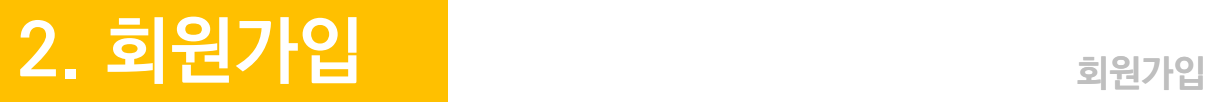

#### **ㅣ 개인회원가입 ㅣ 단체회원가입**

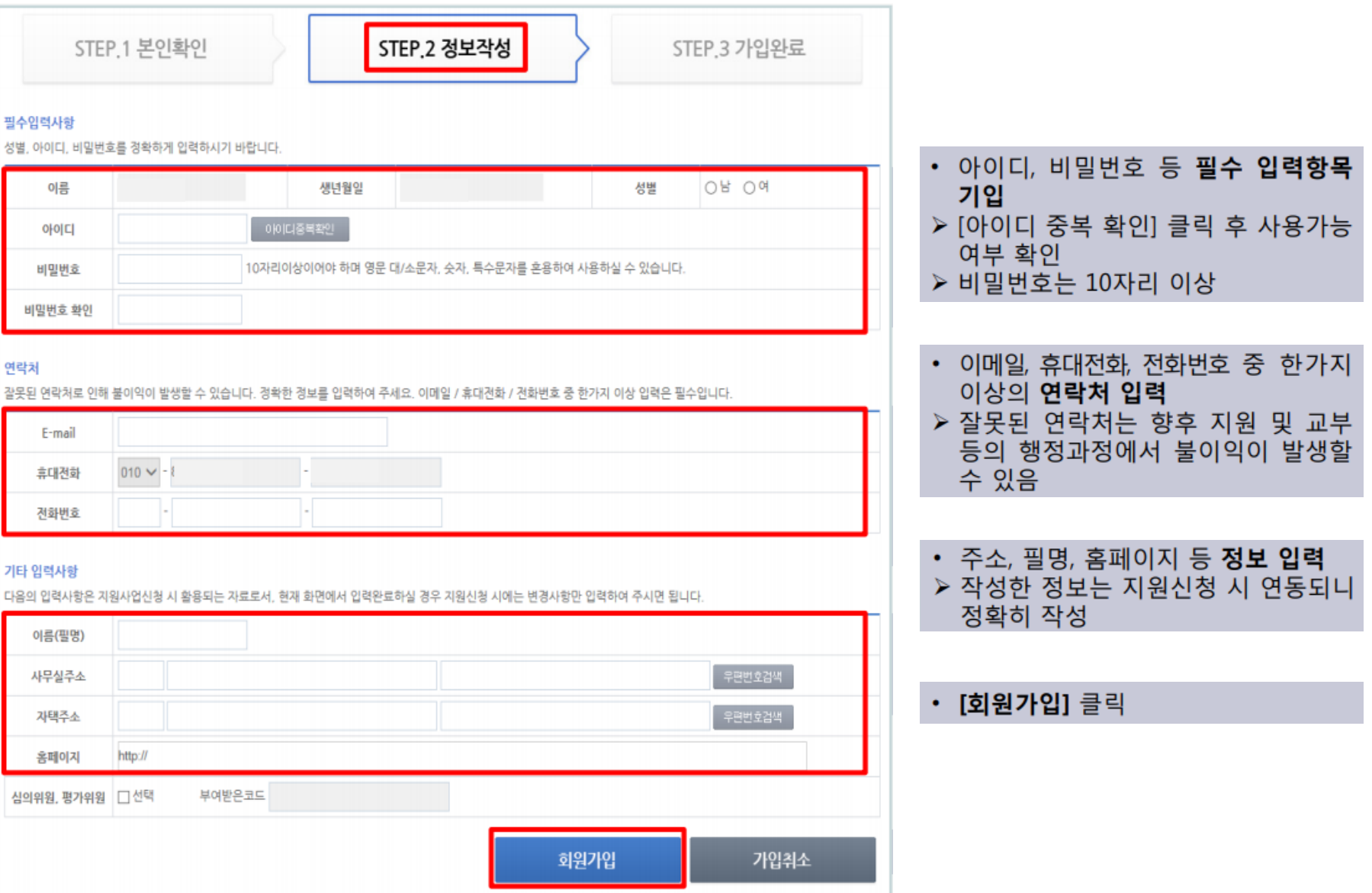

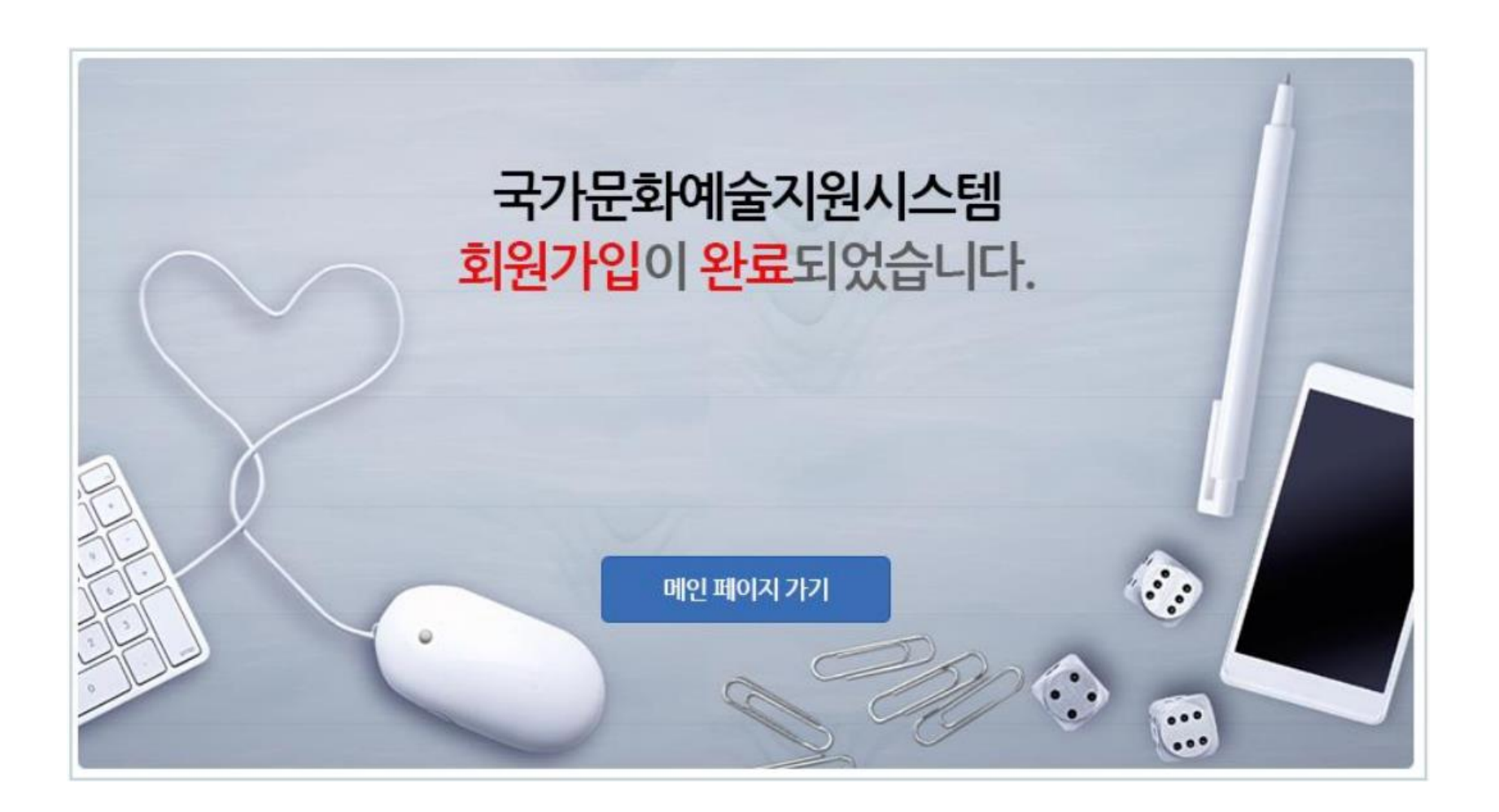

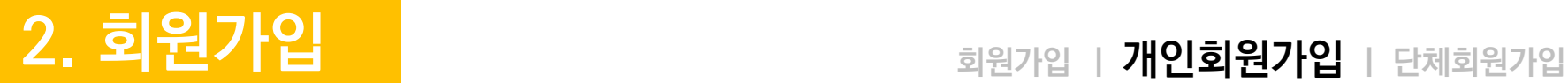

### ◆ 단체회원가입 시 단체확인서류 필요(임의단체 가입 불가)

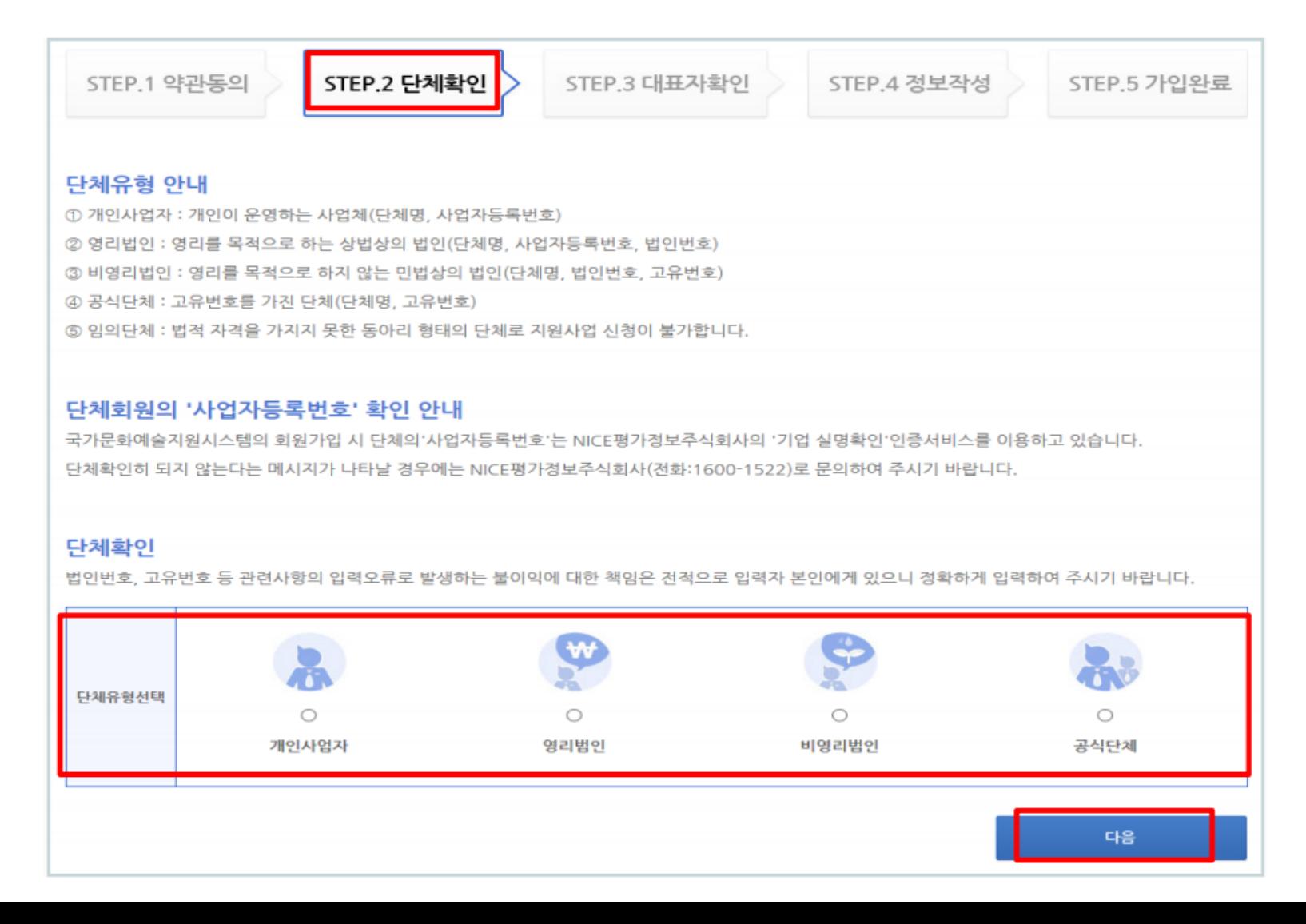

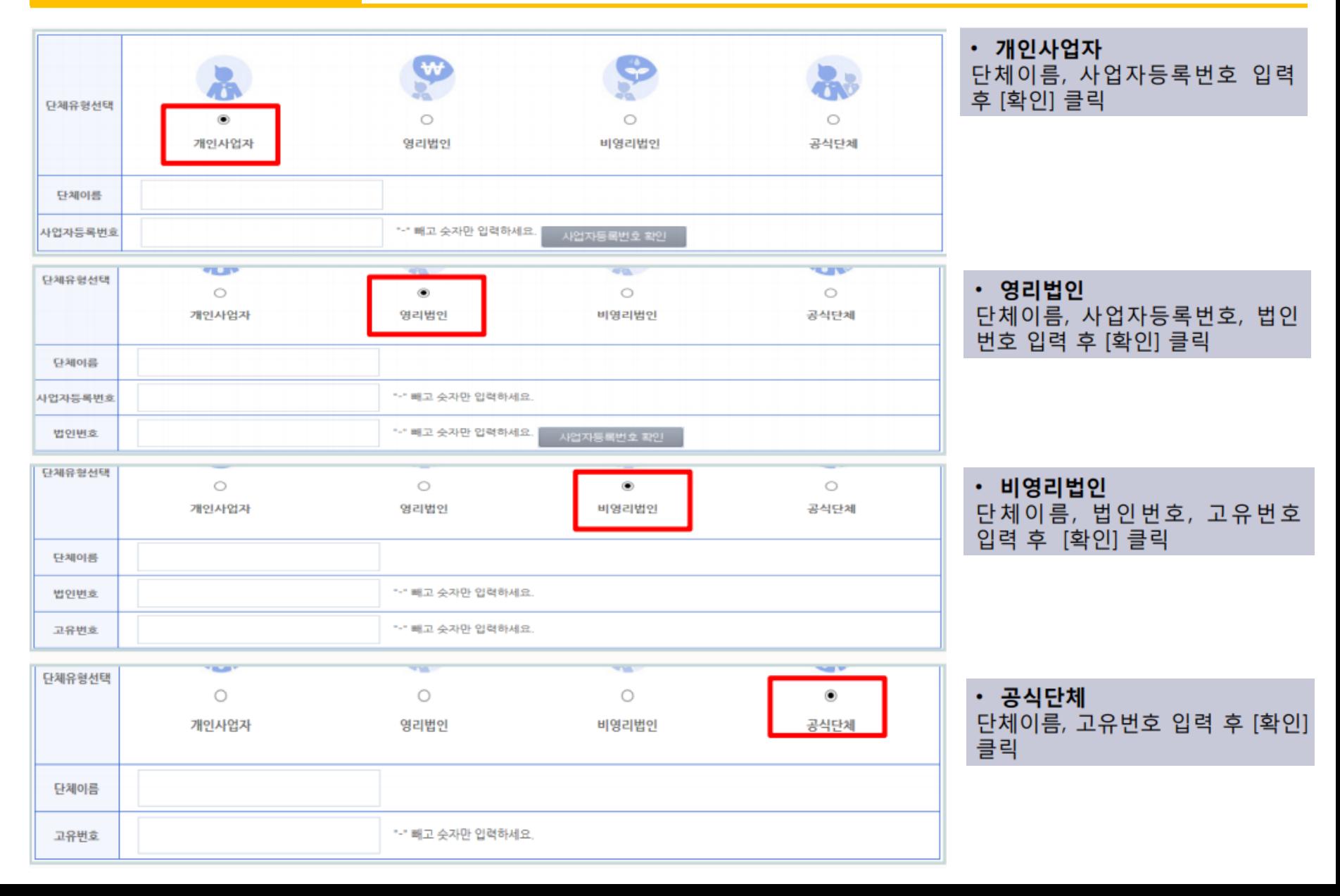

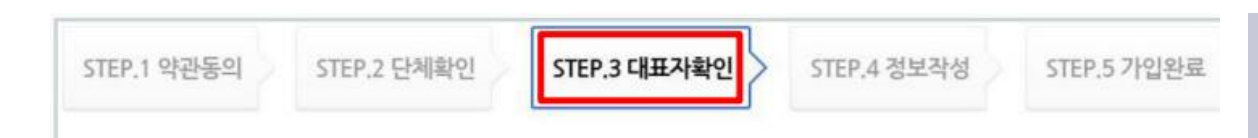

#### 안내

① 국가문화예술지원시스템은 단체 회원의 경우 단체 대표자 개인정보(개인 회원가입)를 받고 있습니다. ② 대표자 정보를 받는 목적은 대표자 1인이 여러 단체의 대표자가 될 수 있어. 혹시라도 발생 할 수 있는 대표자 편향적 지워사항 등에 대한 통계자료 추춤을 위한 것이며, 이외에도 단체의 활동정보에 대한 체계적인 접근과 통계자료 추춤, 정부기관의 예술단체에 대한 통계자료 요구 등에 대응하기 위한 목적으로 정보를 수집하고 있습니다.

• 단체의 경우 회원가입 시 **대표자** 확인 절차를 거쳐야 함

#### ▷ [대표자 가져오기] 클릭 '대표자 검색' 팝업에서 대표자 이름, 생년월일, 성별 입력 후 [검색] 클릭

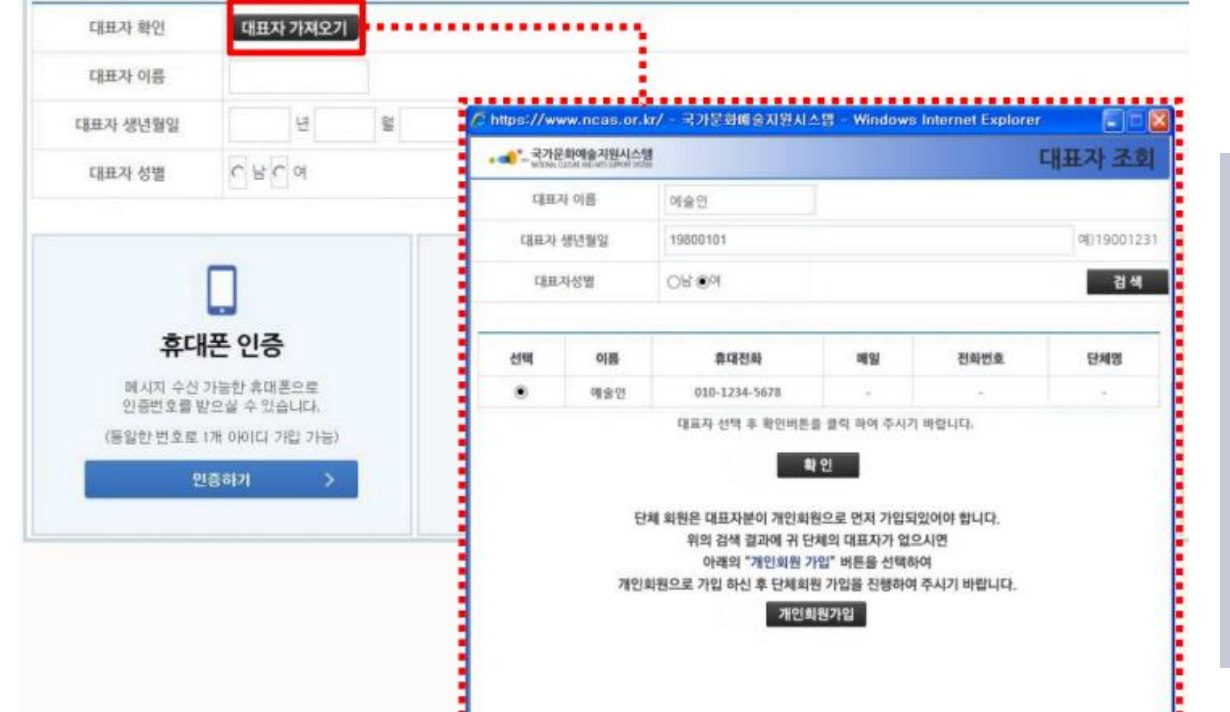

검색 결과 정보를 보고 대표자 선택 후 [확인] 클릭

◆ 검색결과에 대표자 없을 시 [개인회원가입] 클릭 후 대표자의 개인회원가입을 먼저 진행

- 대표자 본인인증
- ▶ 휴대폰, 아이핀 이메일 [인증하기]를 통한 본인확인
- ▶ 개인회원가입 절차와 동일

#### STEP.4 정보작성 STEP.1 약관동의 STEP.2 단체확인 STEP.3 대표자확인 STEP.5 가입완료 • 아이디, 비밀번호, 법적자격구분(재단법인, 개인사업자 등) 등 필수 입력 항목 입력 수입력항목 > [아이디 중복 확인] 클릭 후 사용가능 여부 단체명 예술단체 확인 ON CIENTIS 아이디에 '-', '\_'를 제외한 특수기효와 한글은 사용하실 수 없습니다. 아이디 ▶ 비밀번호는 10자리 이상 10자리이상이어야 하며 영문 대/소문자, 숫자, 특수문자를 혼용하여 사용하실 수 있습니다. 비밀변호 비밀번호 확인 생년월일 대표자 이름 해술인 1980-01-01 사업자 등록번호 법인변호 교유변호 1050012345 법적자격구분을 선택해 주세요 ♥ 법적자격구분 • 사업자등록증, 법인등기부등본, 고유번호증 파일명 F4.71 公钥 중 STEP 02. 단체 확인(9p) 에서 입력한 서류 첨부 ○ 파일 추가 0b 0% • 단체 주소, 전화번호, 홈페이지실무자 등 개타입력사항 정보 입력 음의 입력사항은 지원사업신청 시 활용되는 자료로서, 현재 화면에서 입력완료하실 경우 지원신청 시에는 변경사항만 입력하여 주시면 됩니다. ▶ 우편번호 검색 기능을 통한 주소 입력 단체명(약명) ▷ 작성한 정보는 향후 지원 시 연동되니 단체전화번호 정확히 작성 사무실주소 http:// 홈페이지 설립연도 ▼ 지원신청 시 실무당당자경보를 아래에 작성하세요. □ 단체 대표자와 실무자가 동일합니다. 직위/관계 이름 실무자경보 Ħ 전화번호 排药和皂  $010 -$ E-mail ■ [회원가입] 클릭 회원가입 가입취소

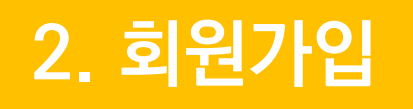

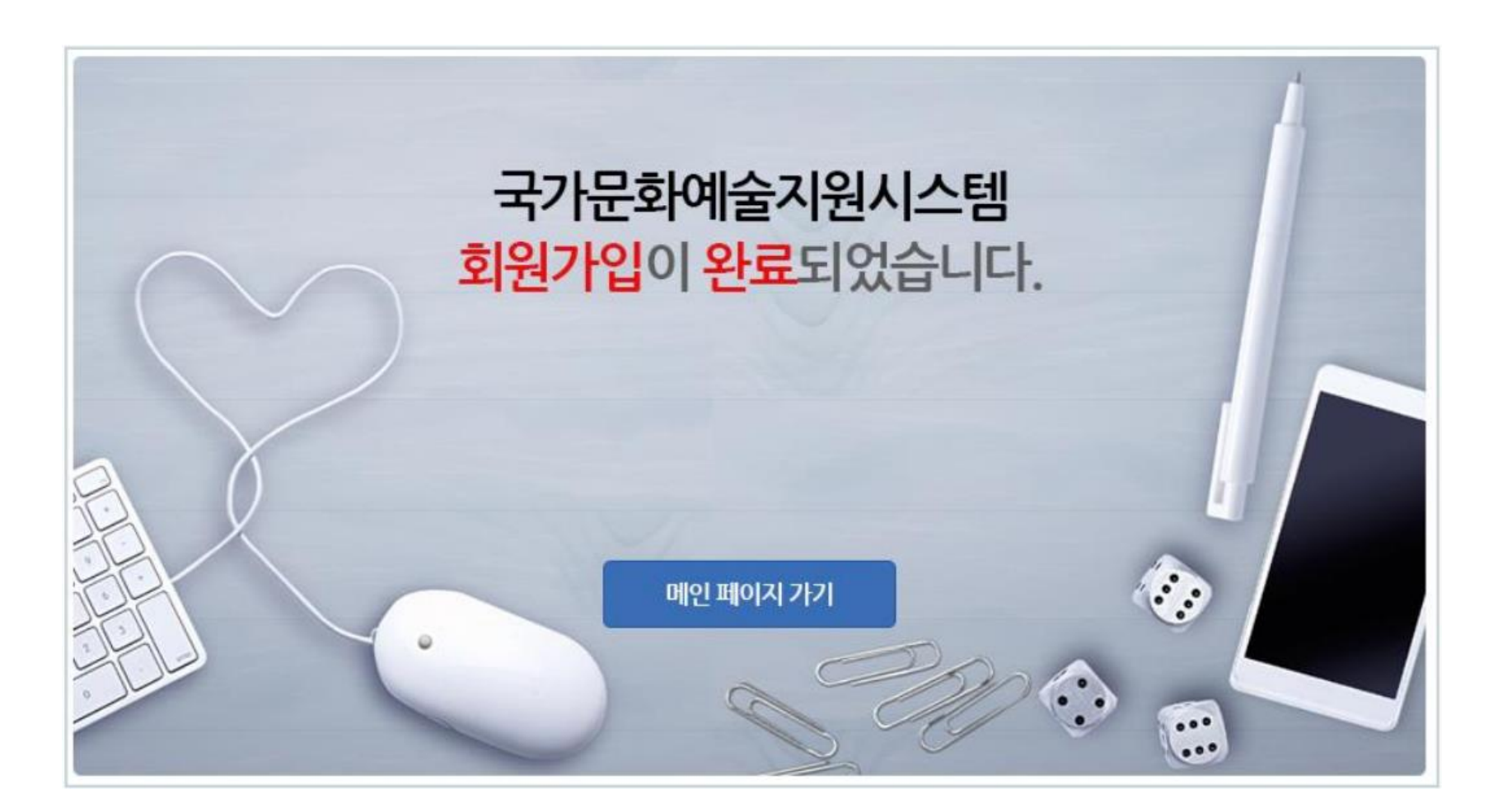

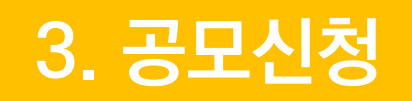

### $\blacklozenge$  국가문화예술지원시스템(www.ncas.or.kr) 접속 ㆍ 사업주관기관 <mark>[울산문화재단] 선택!!</mark>

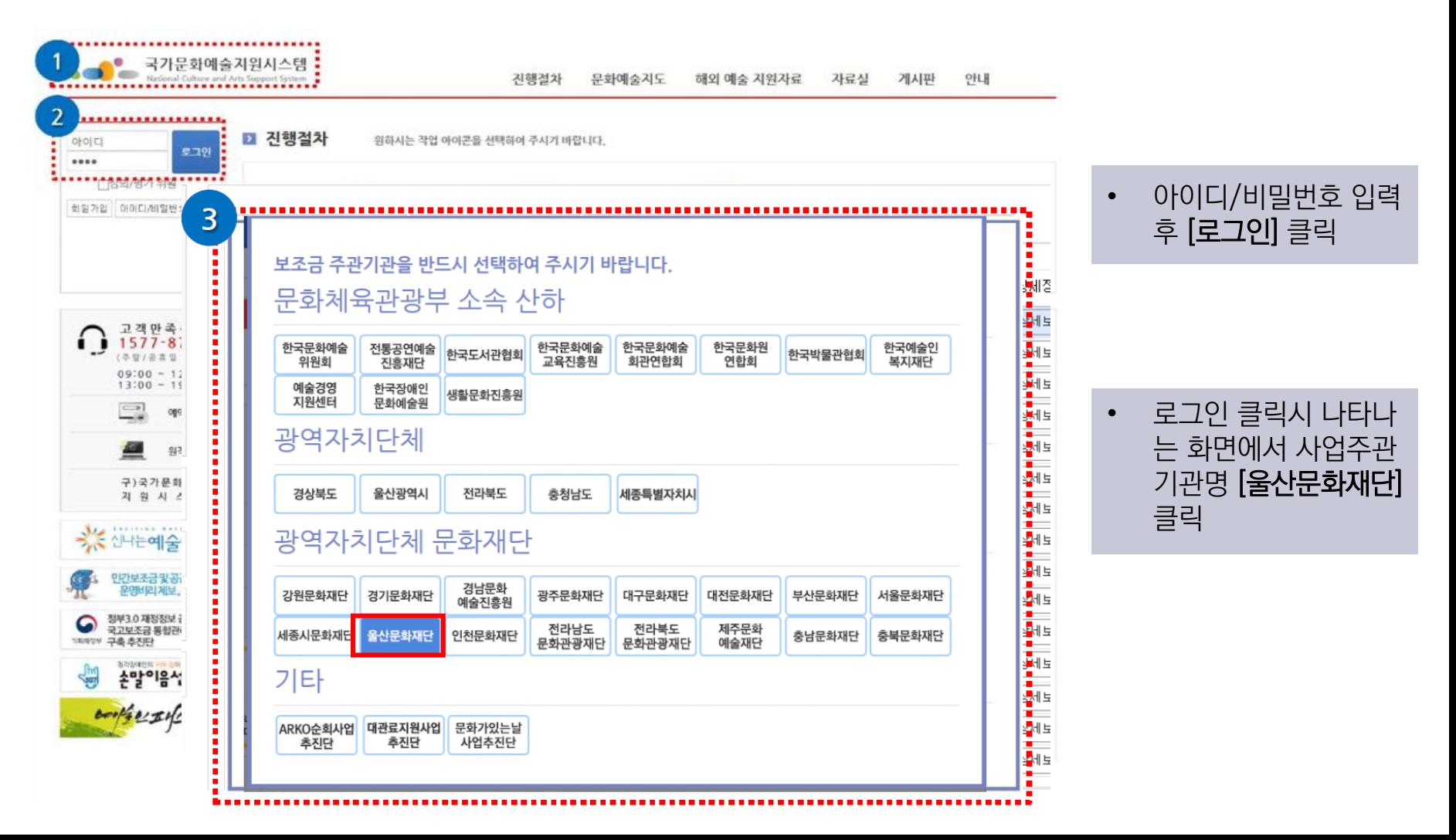

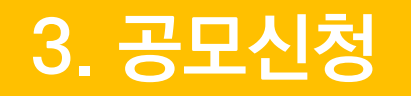

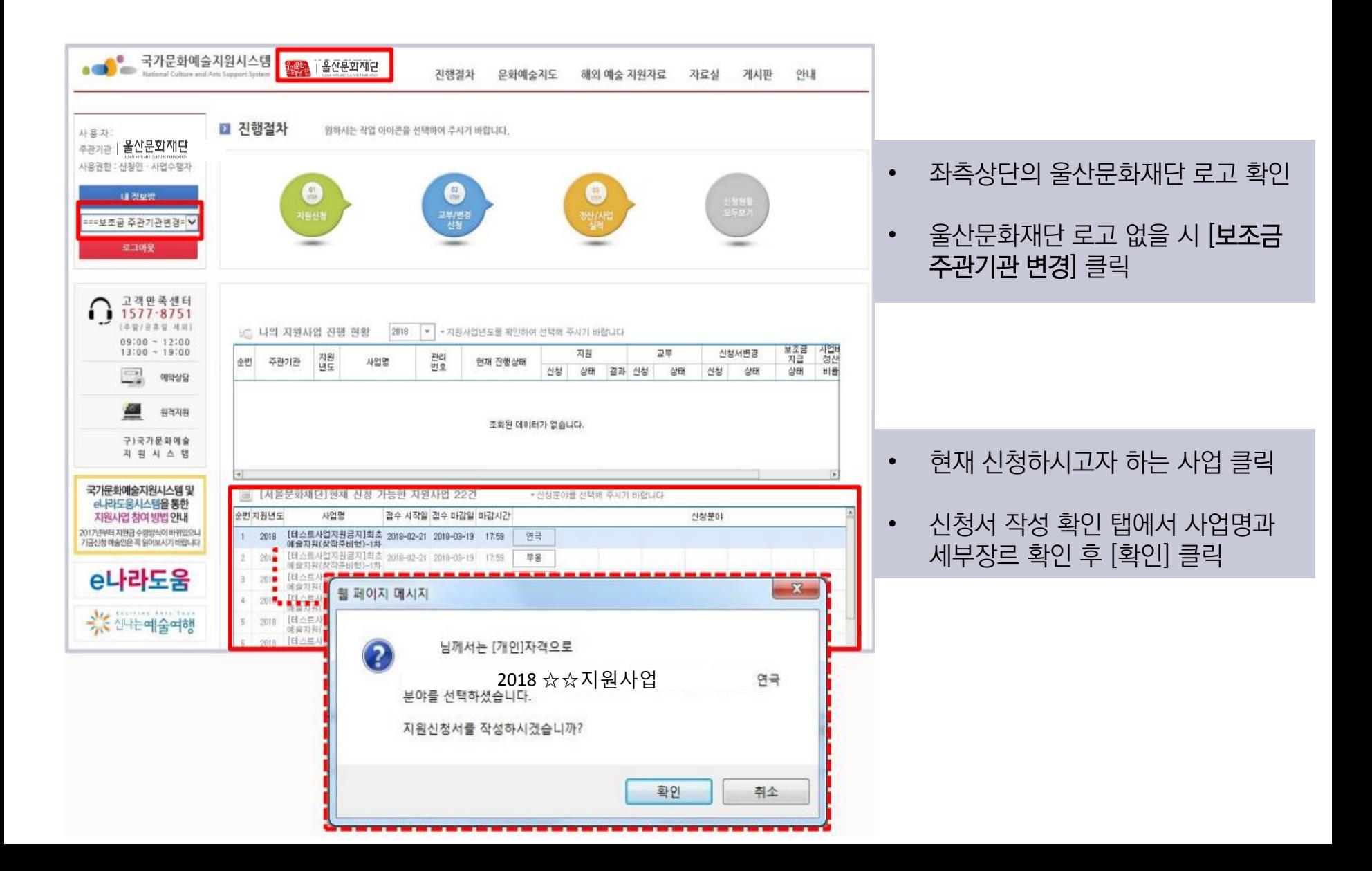

![](_page_15_Picture_0.jpeg)

#### **신청개요** > 사업운영계획 > 수입예산 > 지출예산 > 사업성과(예측) > 첨부파일 > 최종제출

![](_page_15_Picture_183.jpeg)

![](_page_15_Picture_184.jpeg)

• 단체 신청 시 - 지원신청 주체의 단체/대표자명 확인 ※ 변경방법 : [내 정보방]에서 고유번호증/ 대표자변경 신청서 첨부하여 제출

![](_page_16_Picture_0.jpeg)

**신청개요** > 사업운영계획 > 수입예산 > 지출예산 > 사업성과(예측) > 첨부파일 > 최종제출

![](_page_16_Picture_158.jpeg)

![](_page_16_Picture_159.jpeg)

• 사업담당자 정보 입력

에 대한 문자메시지 수신 동의

![](_page_17_Picture_0.jpeg)

![](_page_17_Picture_150.jpeg)

- 총 소요액
- 지원신청액 + 자부담액
- 신청액
	- 지원받고자 하는 예산
- 
- 신청사업의 심의 분야
	- 신청사업 유형 선택 - 공연, 전시, 발간 등
		-

![](_page_18_Picture_0.jpeg)

### $\frac{1}{2}$ 신청개요 > <mark>사업운영계획</mark> > 수입예산 > 지출예산 > 사업성과(예측) > 첨부파일 > 최종제출

![](_page_18_Picture_51.jpeg)

신청개요 > 사업운영계획 > **수입예산** > 지출예산 > 사업성과(예측) > 첨부파일 > 최종제출

![](_page_19_Picture_140.jpeg)

• [수입예산]의 총액과 다음단계 [지출 예산]의 총 합계 금액이 일치 해야 함.

![](_page_20_Picture_0.jpeg)

![](_page_20_Figure_3.jpeg)

![](_page_21_Picture_0.jpeg)

![](_page_21_Picture_47.jpeg)

![](_page_22_Picture_0.jpeg)

![](_page_22_Figure_3.jpeg)

![](_page_23_Picture_0.jpeg)

![](_page_23_Figure_2.jpeg)

### ◆ 공모신청 마감일에는 시스템 사용자가 폭주할 수 있으니, 마감 전일까지 미리 신청서를 작성하여 최종 제출 권장

![](_page_24_Figure_1.jpeg)

**3. 공모신청 로그인 <sup>ㅣ</sup> 신청서작성 <sup>ㅣ</sup> 신청서 미리보기 <sup>ㅣ</sup> 최종제출**

![](_page_25_Picture_0.jpeg)

![](_page_25_Figure_1.jpeg)